INFC

How to configure caller recognition and screen-pop for:

# SuperOffice 7 Windows

Supported versions: 7.x Contact replication method: ODBC Screen pop method: proprietary COM interface

#### **Prerequisites**

To synchronize data using ODBC, you will require credentials to access the database. Via the SuperOffice Administration tool, you can go to "Users > Other" and add a new user to access the database.

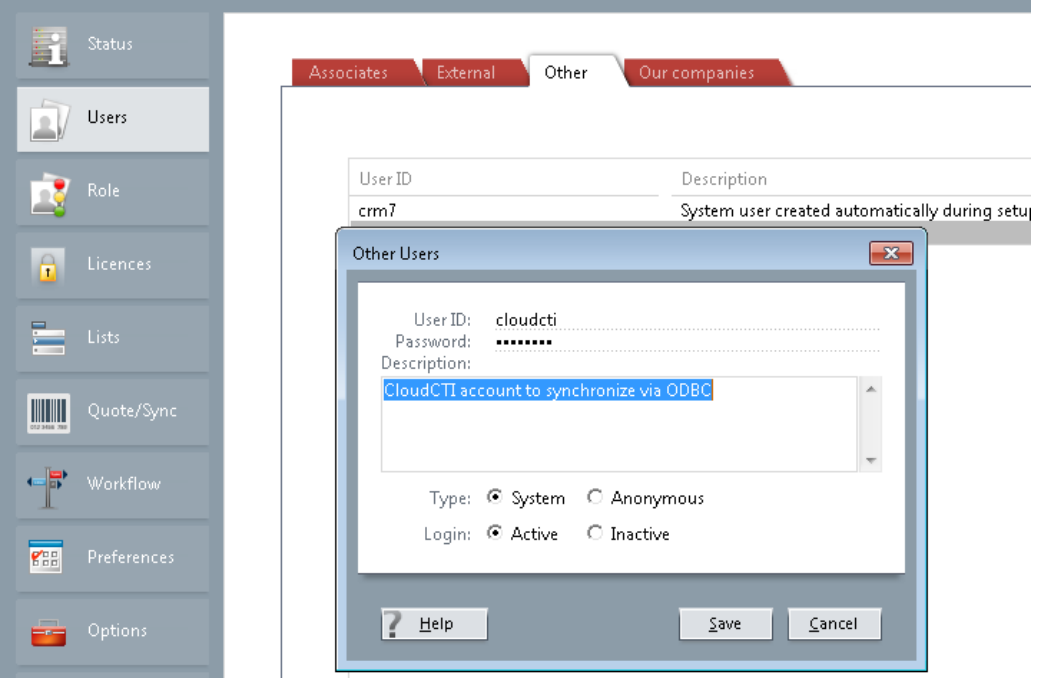

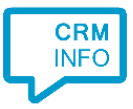

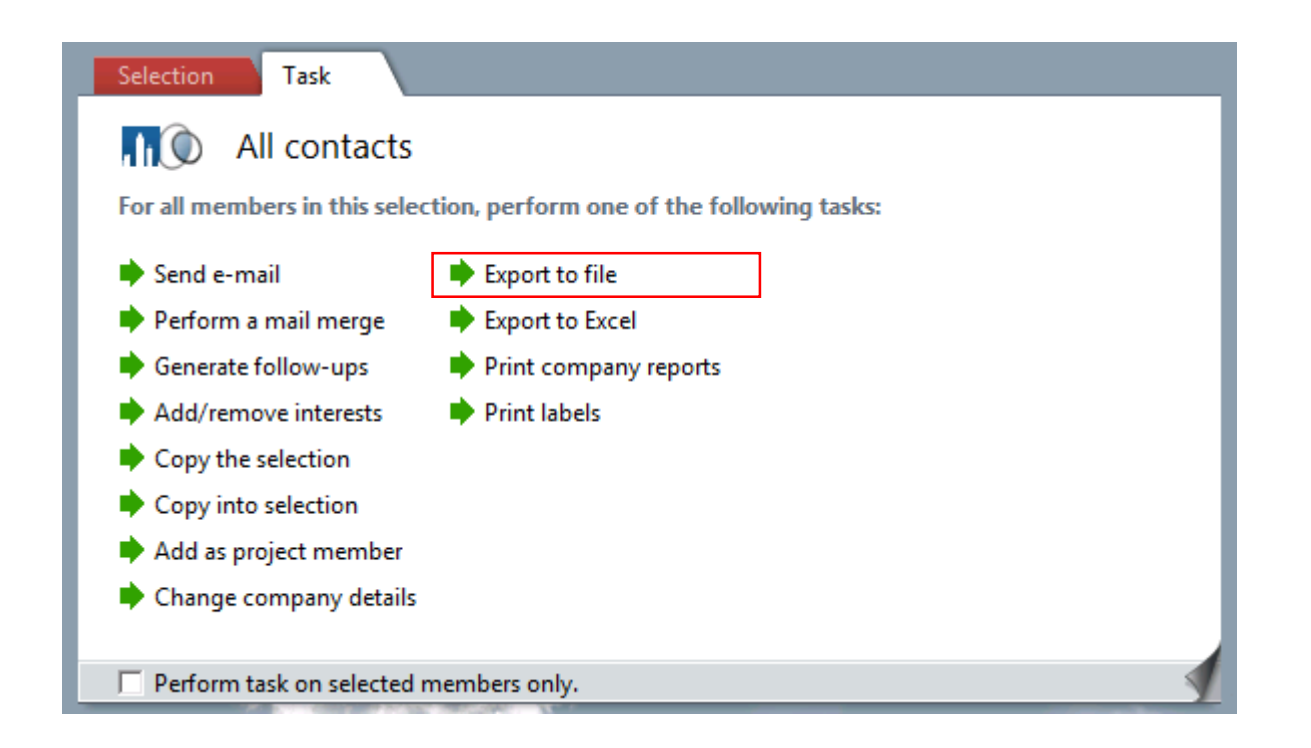

For exporting contact info to file you can create custom template files which determine what is exported. Any fields that are selected you can also configure to be shown in the incoming call notification. However, please note that for the recognition and screen pop function you will minimally need to export a contact's phone number, name and contact-id. Store the text file on a location on your local hard drive which is accessible to the Recognition service.

#### **Notes**

SuperOffice offers a number of methods for easy outbound dialing. To enable this functionality the phone settings must be configured as shown below. Please fill in 'C:\Windows\makecall.exe' for the application and '/number=%n' for the parameters.

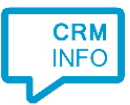

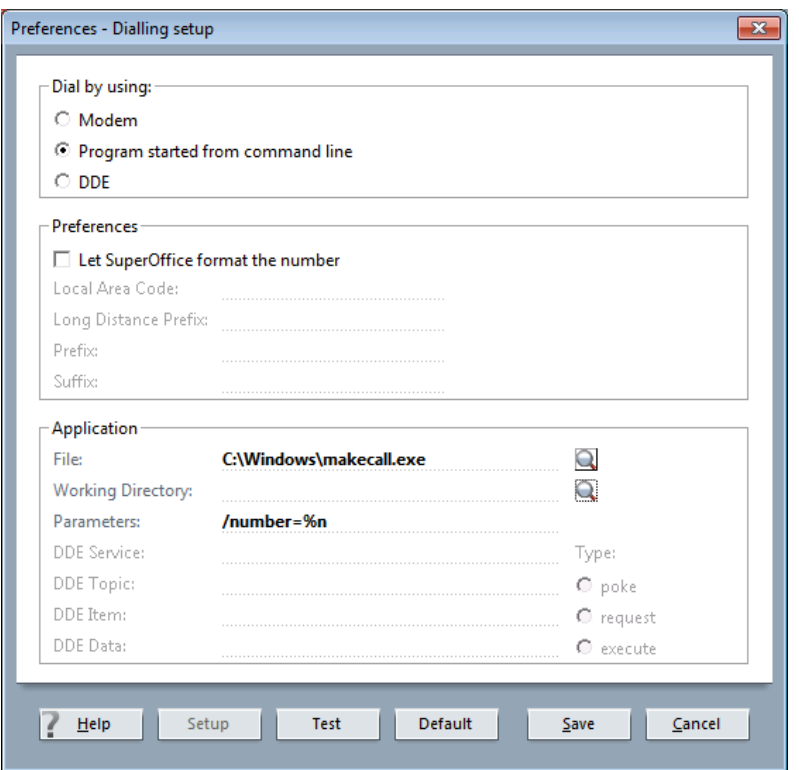

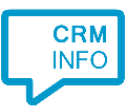

### Configuration steps

1) Start by clicking 'add recognition' in the [Recognition Configuration Tool](http://www.cloudcti.nl/Documentation) (this is done automatically if no configuration has yet been configured). From the list of applications, choose 'SuperOffice7 Windows', as shown below.

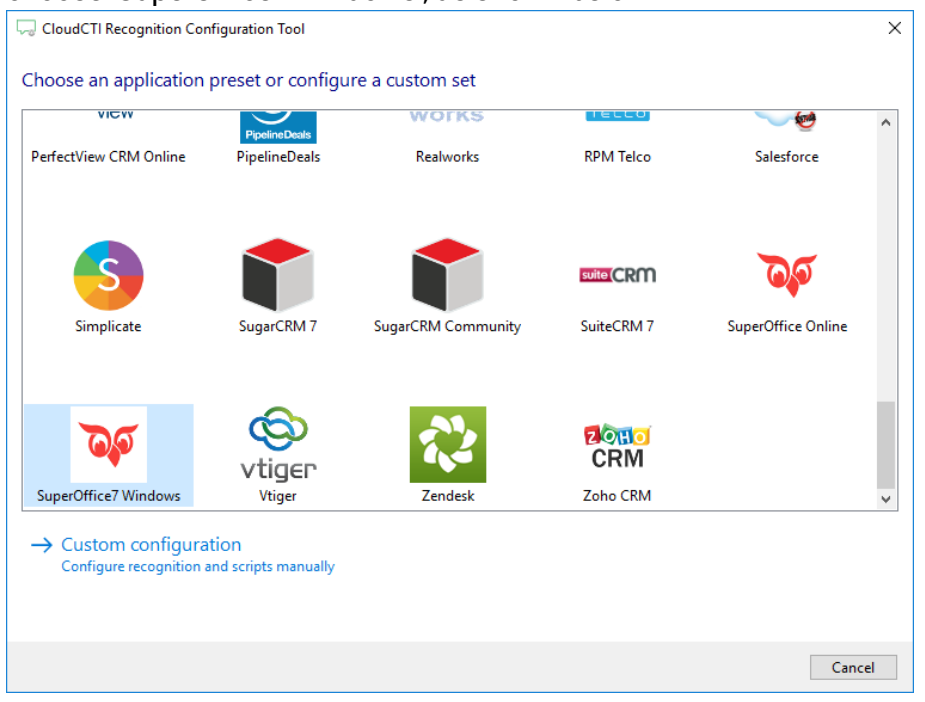

2) Press "Configure" to configure the ODBC connection.

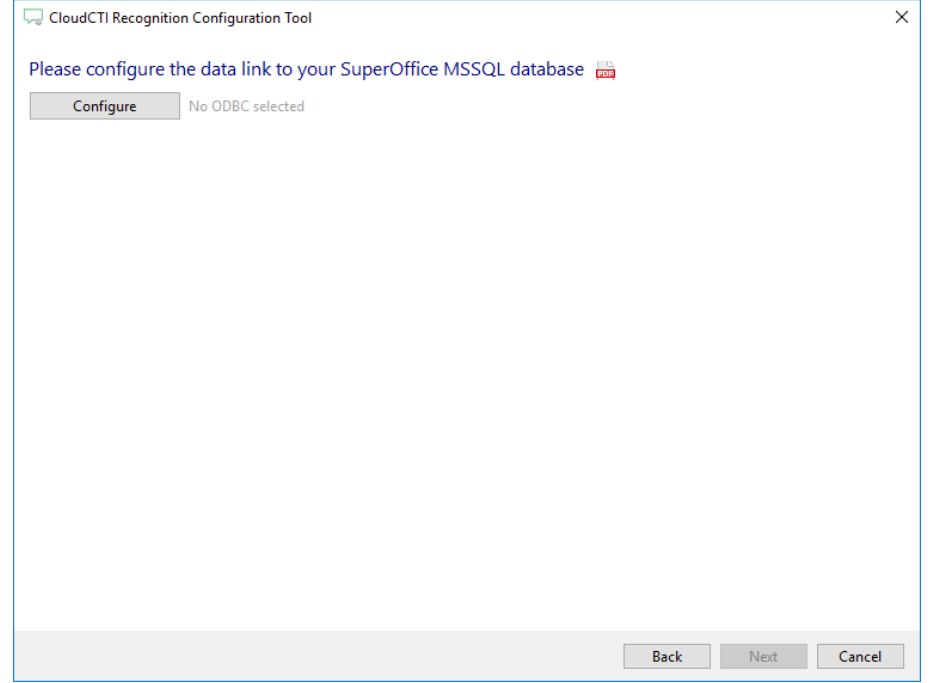

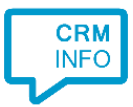

3) Select "Microsoft OLE DB Provider for SQL Server" and press "Next >>"

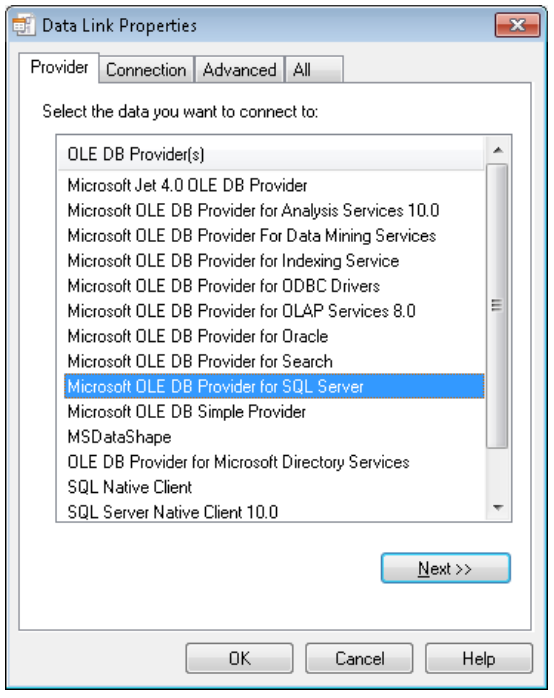

4) Fill in the server name, credentials and select the SuperOffice database

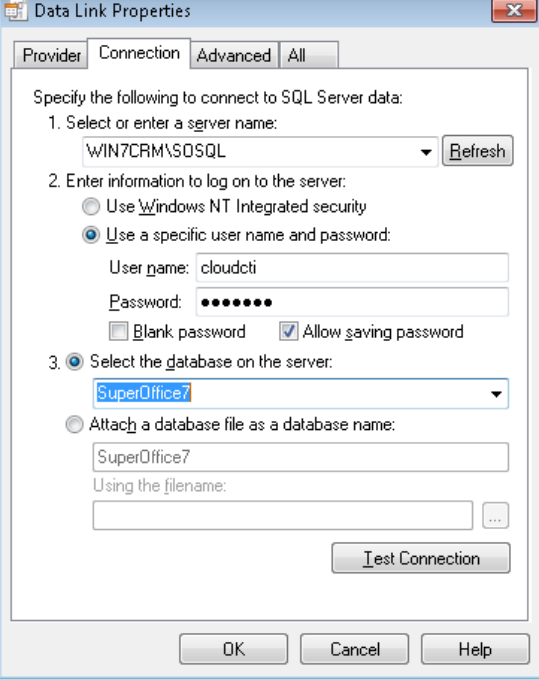

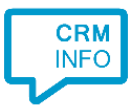

5) The wizard shows a predefined SQL Query to retrieve SuperOffice contact data. Leave this by default. Only if you have proper knowledge on SQL and SuperOffice you may alter this query.

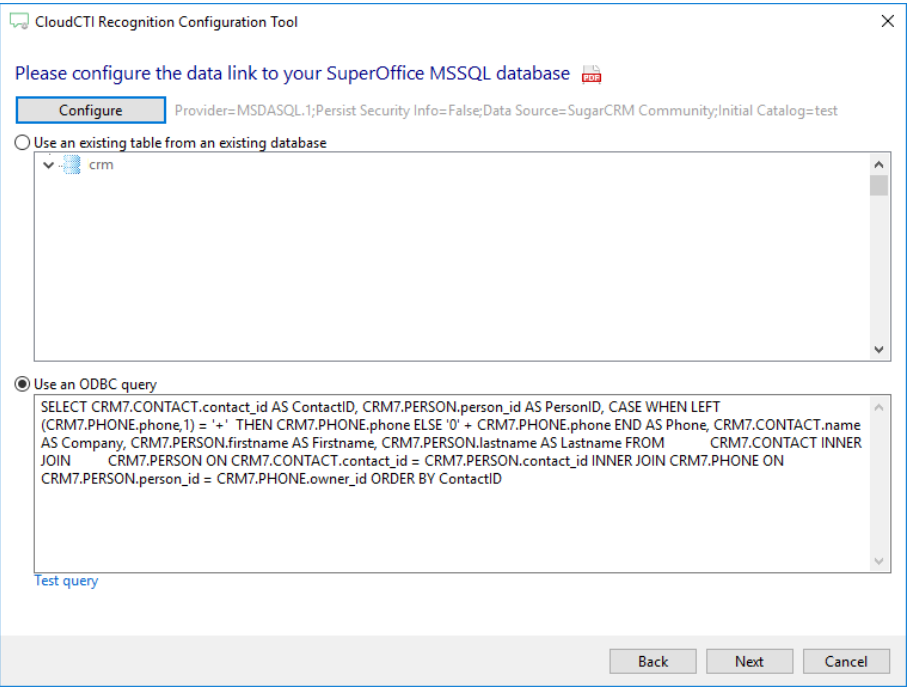

6) Check the imported table analysis. The CTI Wizard automatically detected phone number columns. The content of these columns will be indexed for matching the phone number of an incoming call. Click 'next' to continue.

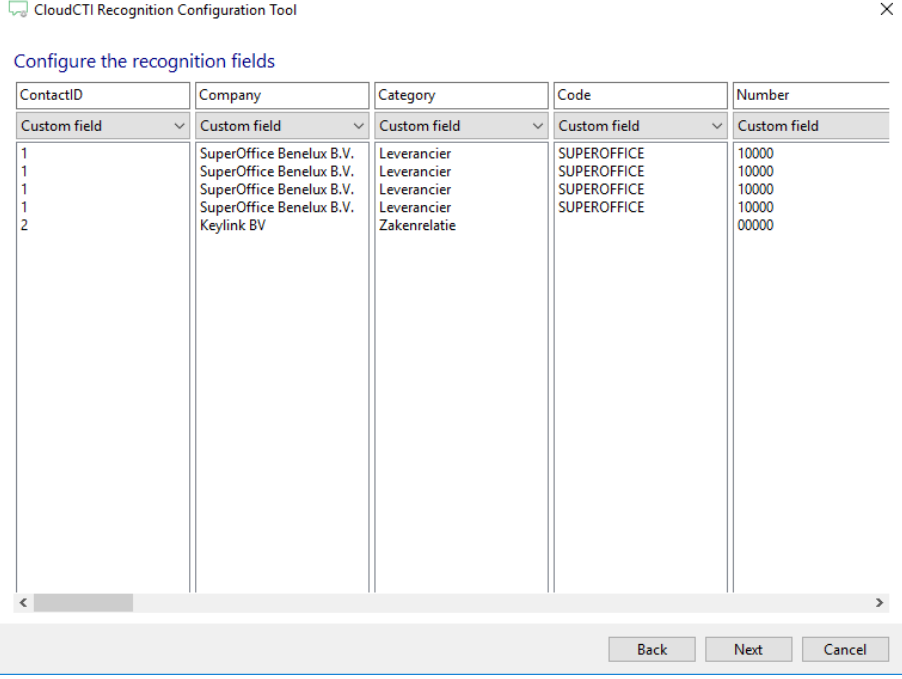

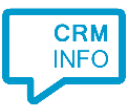

#### 7) Choose which fields to display in the call notification on an incoming call.

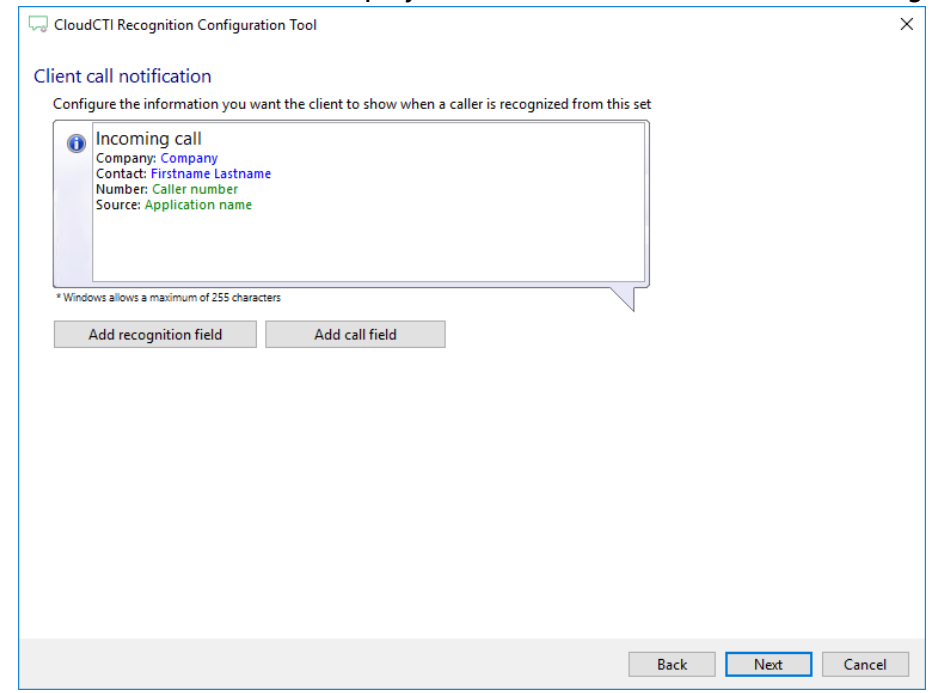

8) There is a script preconfigured. You can add additional scripts if required. Press 'Next' to continue

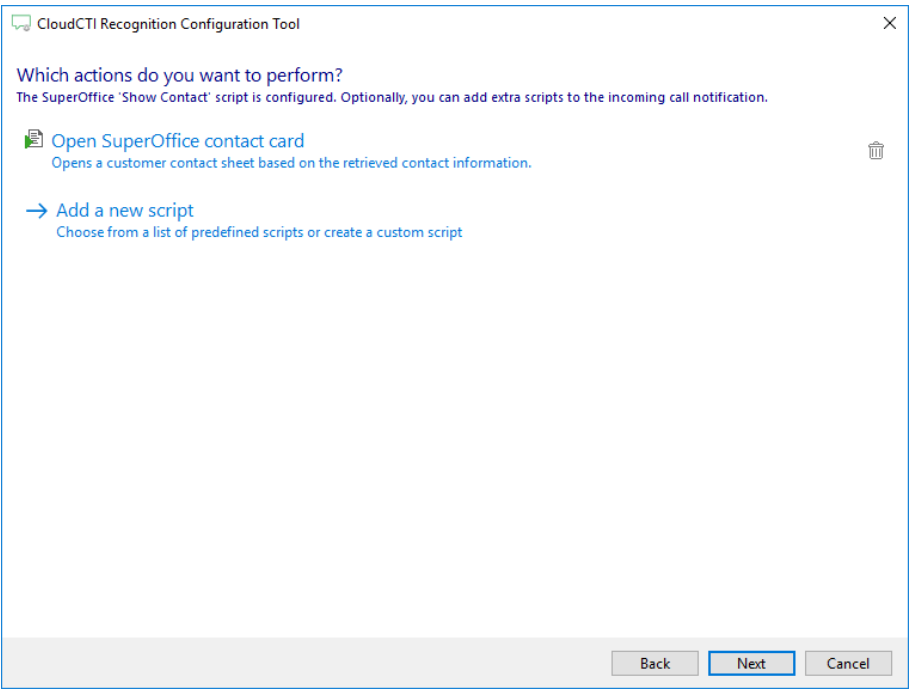

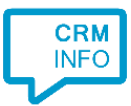

## 9) Check the configuration summary and click finish to add the recognition from SuperOffice7 Windows.

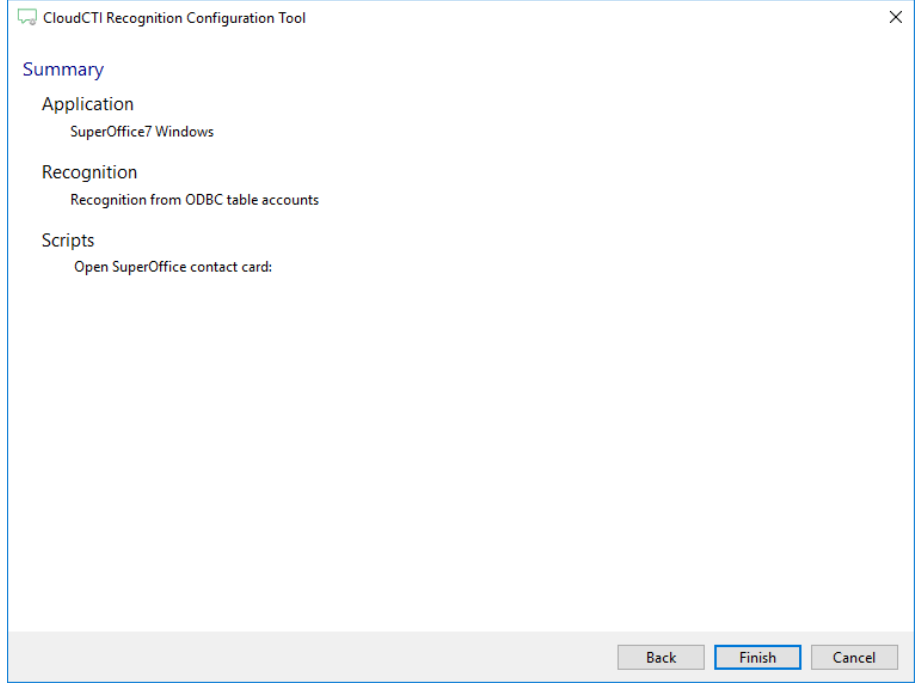